## **เตรียมความพร้อม** กรุณาติดตั้ง ZOOM Cloud Meetings ก่อนเข้าร่วมกิจกรรมสัมมนา

# การเข้าร่วมสัมมนาผ่าน

[ส าหรับอุปกรณ์บนระบบปฏิบัติการ](https://apps.apple.com/us/app/zoom-cloud-meetings/id546505307) iOS [คลิกที่น](https://apps.apple.com/us/app/zoom-cloud-meetings/id546505307)ี่

#### อุปกรณ์บนระบบปฏิบัติการ iOS

(1) เมื่อคลิก Link แล้ว กรุณา  $n$ ลิก $\hat{\mathbb{D}}$  และเลือก "Open in your default browser"

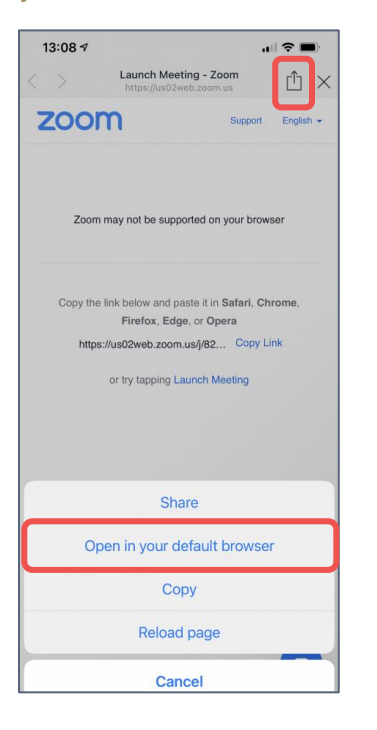

(2) หากยังไม่ได้ติดตั้ง ZOOM Cloud Meetings กรุณาคลิก "Download from App Store"

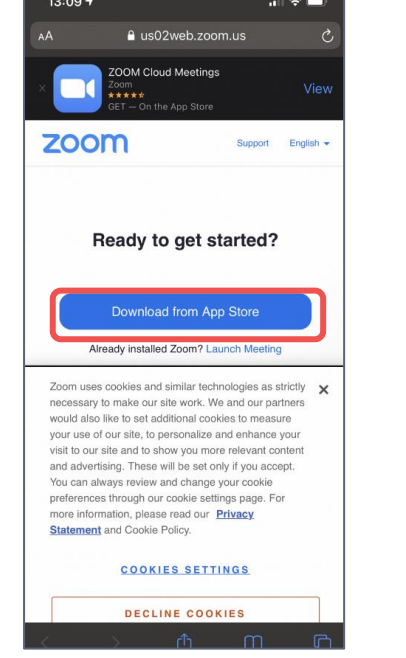

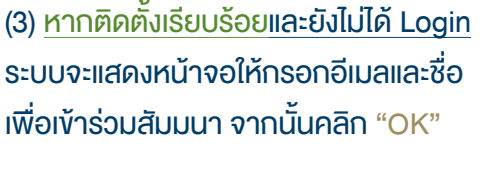

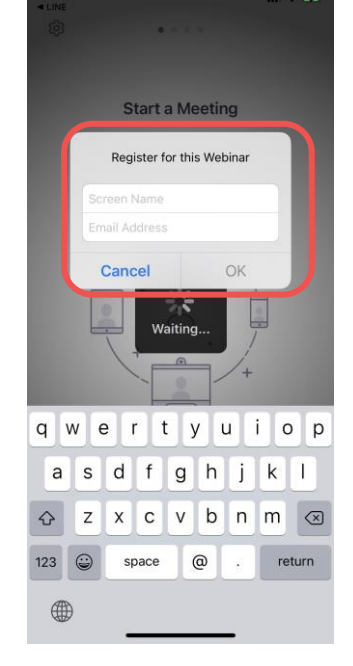

เมื่อคลิก Link แล้ว หากยังไม่ได้ติดตั้ง ZOOM Cloud Meetings จะพบหน้าจอด้านล่าง กรุณาคลิก "Launch Meeting" และคลิก "Join from Your Browser" คลิก "Allow" เพื่ออนุญาตการเข้าถึงไมโครโฟนและกล้องของท่าน หากยังไม่ได้ Login ระบบจะแสดงหน้าจอให้กรอกชื่อและอีเมลเพื่อเข้าร่วมสัมมนา จากนั้นคลิก "Join"

### อุปกรณ์บนระบบปฏิบัติการ Android

(1) เมื่อคลิก Link แล้ว หากยังไม่ได้ติดตั้ง ZOOM Cloud Meetings กรุณาคลิก "Download from Google Play"

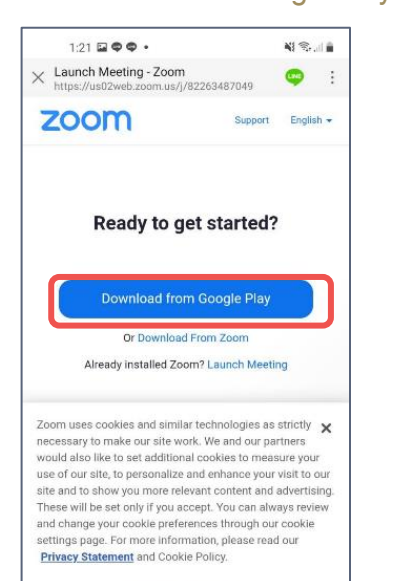

(2) หากติดตั้งเรียบร้อย เมื่อคลิก Link แล้ว กรุณาเลือก ZOOM และเลือก "Always"

(3) หากยังไม่ได้ Loginระบบจะแสดง หน้าจอให้กรอกอีเมลและชื่อเพื่อเข้า ร่วมสัมมนา จากนั้นคลิก "OK"

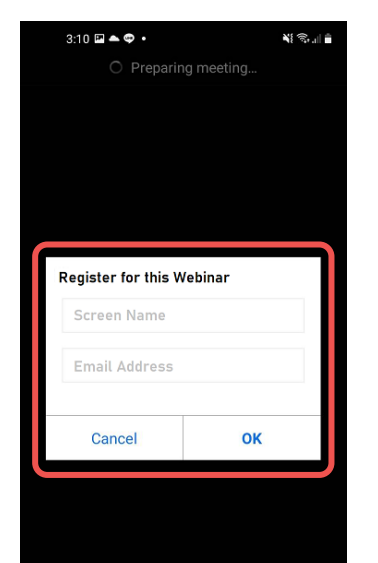

#### อุปกรณ์บนระบบปฏิบัติการ Windows

(4) หาก Login อยู่แล้ว หรือผ่านการกรอกอีเมล และชื่อตามขั้นตอนที่ 3 ระบบจะแสดงหน้าจอตาม ภาพ เลือก "Wifior Cellular Data"

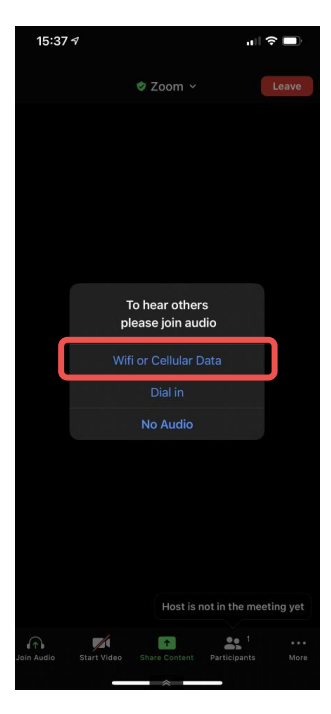

[คลิกที่นี่](https://zoom.us/support/download)

[ส าหรับอุปกรณ์บนระบบปฏิบัติการ](https://zoom.us/support/download) Windows [ส าหรับอุปกรณ์บนระบบปฏิบัติการ](https://play.google.com/store/apps/details?id=us.zoom.videomeetings&hl=en&gl=us) Android [คลิกที่นี่](https://play.google.com/store/apps/details?id=us.zoom.videomeetings&hl=en&gl=us)

**เริ่มเข้าร่วมสัมมนาออนไลน์** คลิก Link ที่ท่านได้รับ <u>หากคลิก Link จาก Line Application **ตลา** กรุ</u>ณาดำเนินการ ดังนี้

(4) หาก Login อยู่แล้ว หรือผ่านการกรอกอีเมล และชื่อตามขั้นตอนที่ 3 ระบบจะแสดงหน้าจอตาม ภาพ เลือก "Wifior Cellular Data"

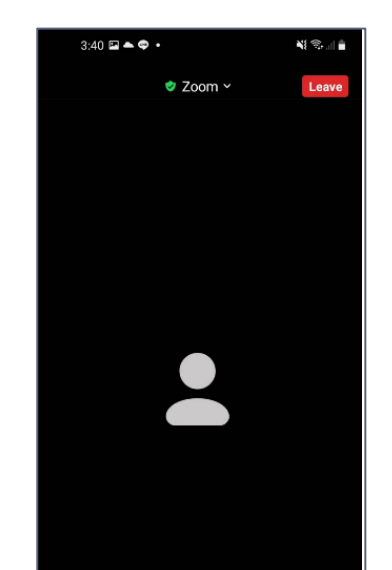

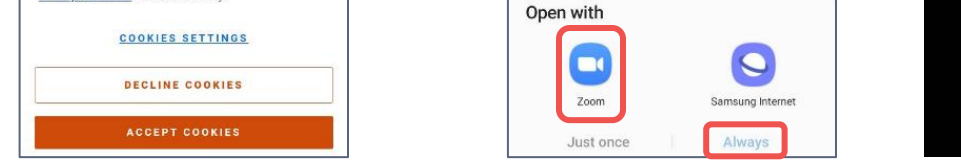

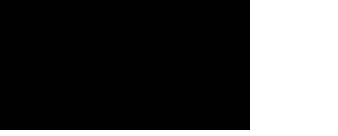

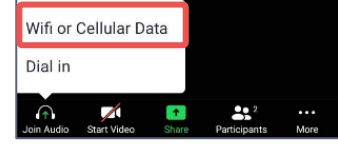

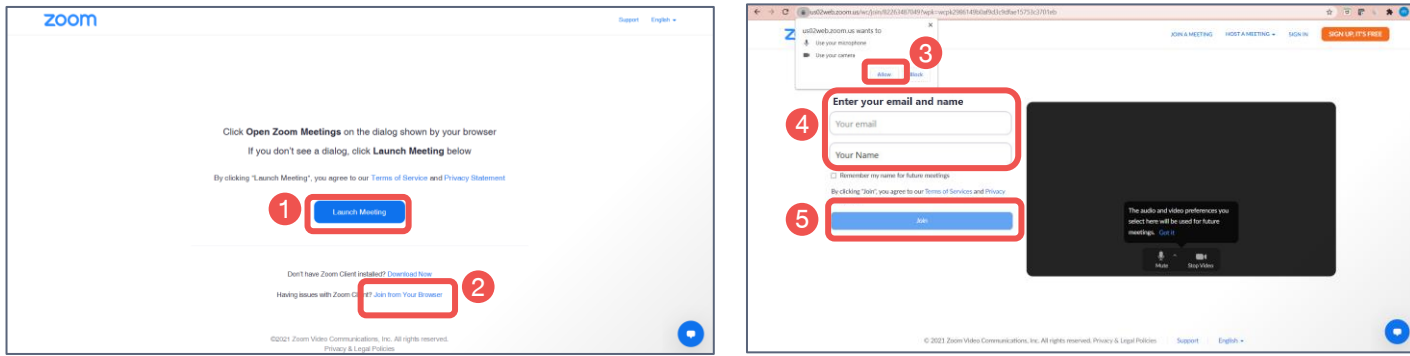

้ ในกรณีที่มีการ <u>ติดตั้ง ZOOM Cloud Meetings</u> บนคอมพิวเตอร์ไว้แล้ว ให้คลิก Link ที่ได้รับจากทางผู้จัดงาน เพื่อเข้าสู่งานสัมมนา จากนั้นตัว Browser จะปรากฎ หน้าต่าง Pop-up "Open Zoom Meetings?" ขึ้นมาตามภาพด้านล่าง จากนั้นให้กด "Open Zoom Meeting" ทางปุ่มด้านซ้าย เพื่อทำการเข้าร่วม Webinar

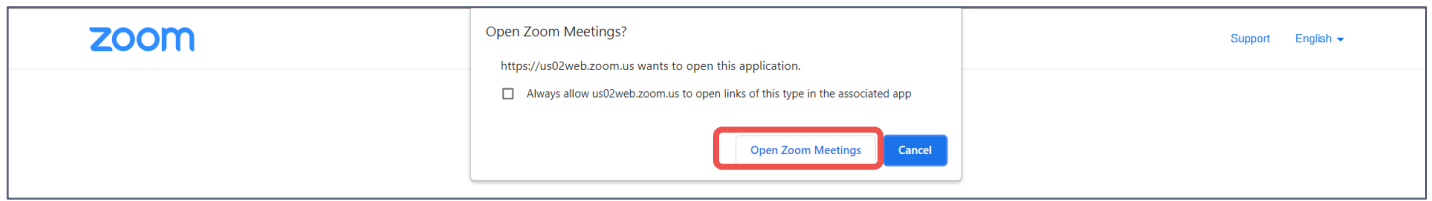

บริษัทหลักทรัพย์ เคทีบีเอสที จ ากัด (มหาชน) KTBST Group Contact Center 02-351-18000 KTBST Group Contact Center 0  $\kappa$  กรณีติดปัญหา ไม่สามารถนำสัมมนาผ่านทางลิงก์ได้ อย่างเช่น หน้าจอย่างเช่น หน้าจอย่างเช่น หน้าจอข้างเช่น หน้